## **Create a Restore Point**

Before making any changes to original system files or installing a new application that edits original system files, you should create a restore point so that you can easily revert all changes with a few mouse clicks if anything goes wrong.

Simply follow the directions mentioned in one of the given methods below to create a restore point.

## **Method 1: Using the Software Built into Windows**

In the Start menu search box, type **Create a restore point** and press Enter to open System Properties dialog.

Once System Properties is launched, under **System Protection** tab, you should see **Create button**.

If the Create button is greyed out, under Protection Settings, select your Windows 10 installed drive, which is usually "C", click Configure, select Turn on system protection option in the resulting dialog, allocate at least 2% of drive's space by moving the slider before clicking Apply button.

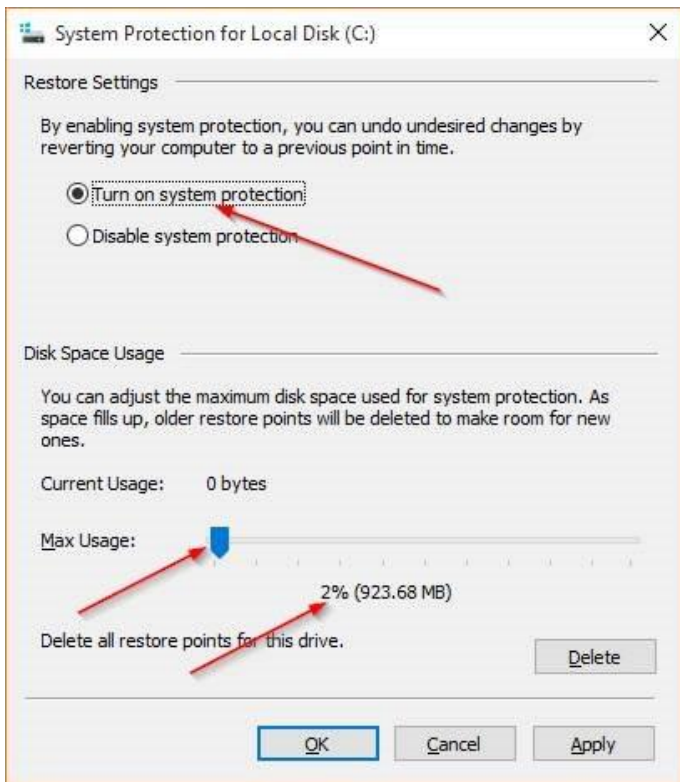

Under System Protection tab, click **Create** button, enter a name or description for your new restore point, and then click Create button again to create a restore point.

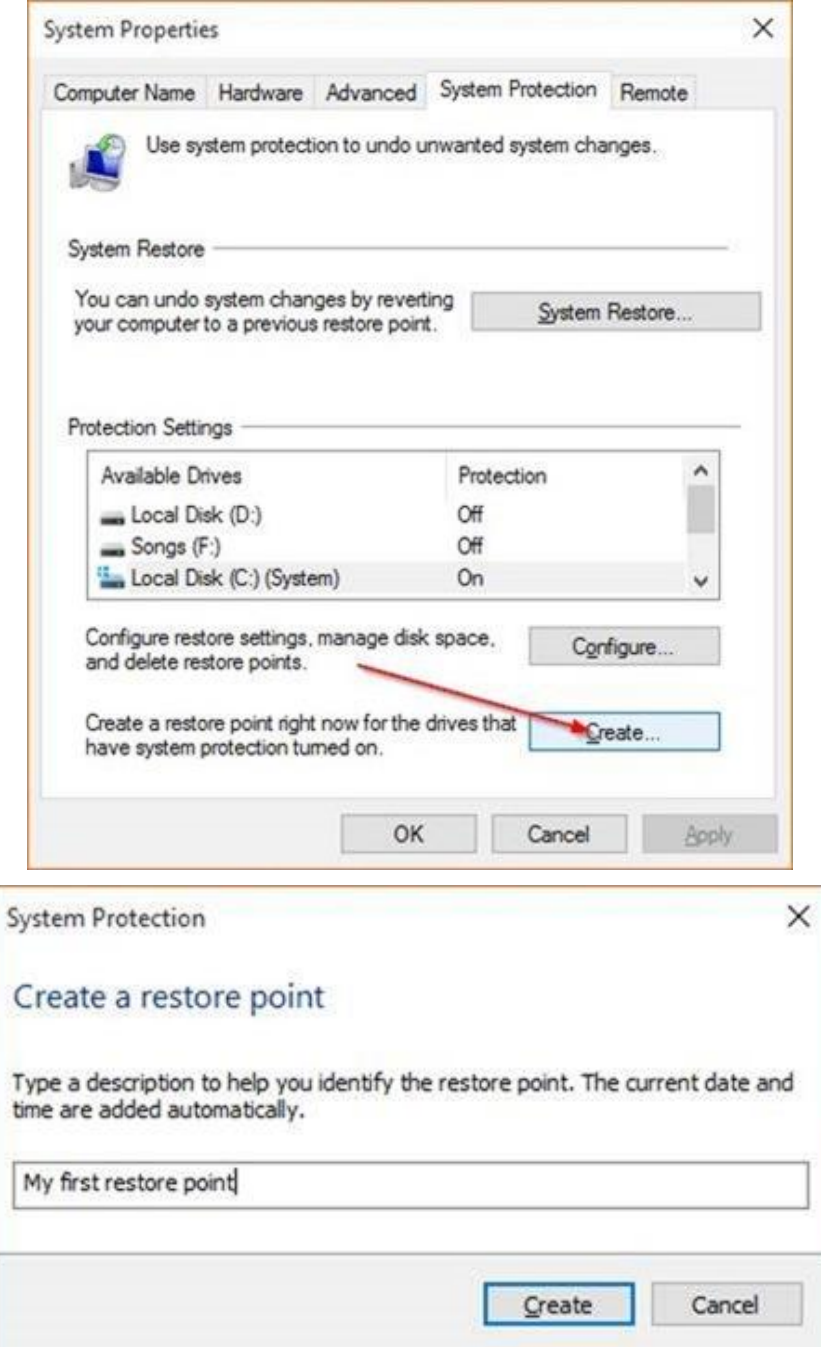

Once the restore point is created, you will see The Restore point was created successfully message. You can close System Properties dialog now.

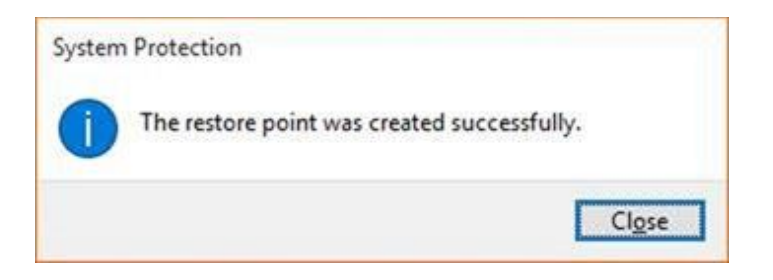

## **Method 2: Restore Windows using an existing restore point**

Type **Create a restore point** in the Start menu search box and then hit Enter key to open System Properties dialog.

Here, under **System Protection** tab, click **System Restore** button to launch System Restore wizard.

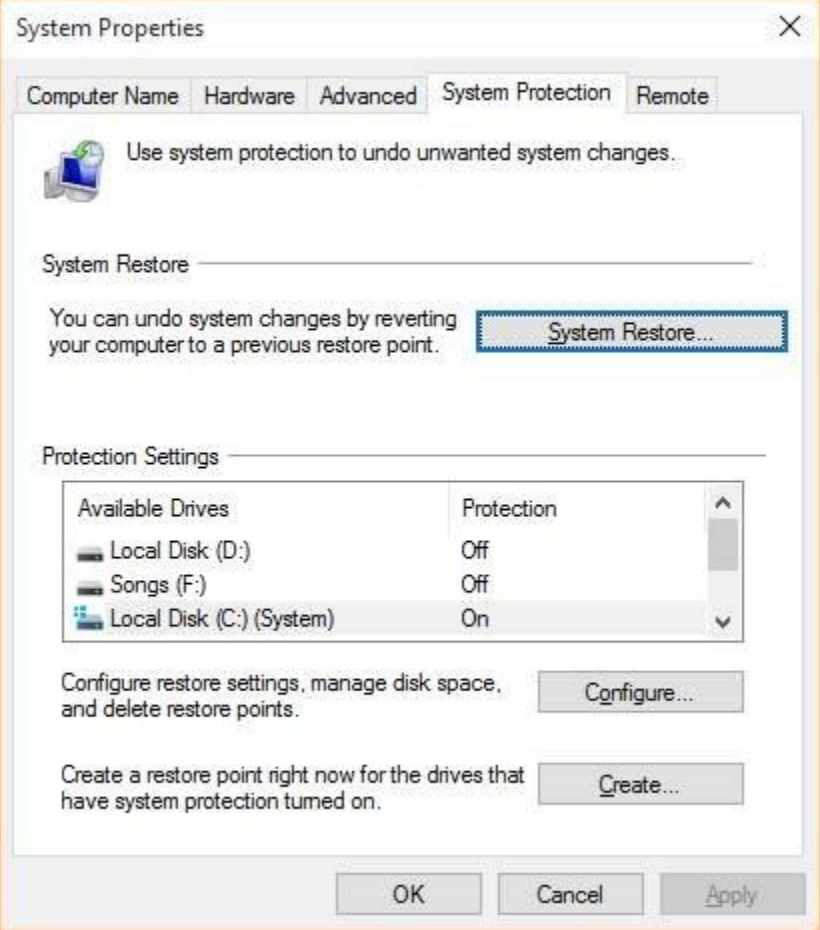

Click **OK** to view all previously created restore points, select a target restore point, and then click **Next** button.

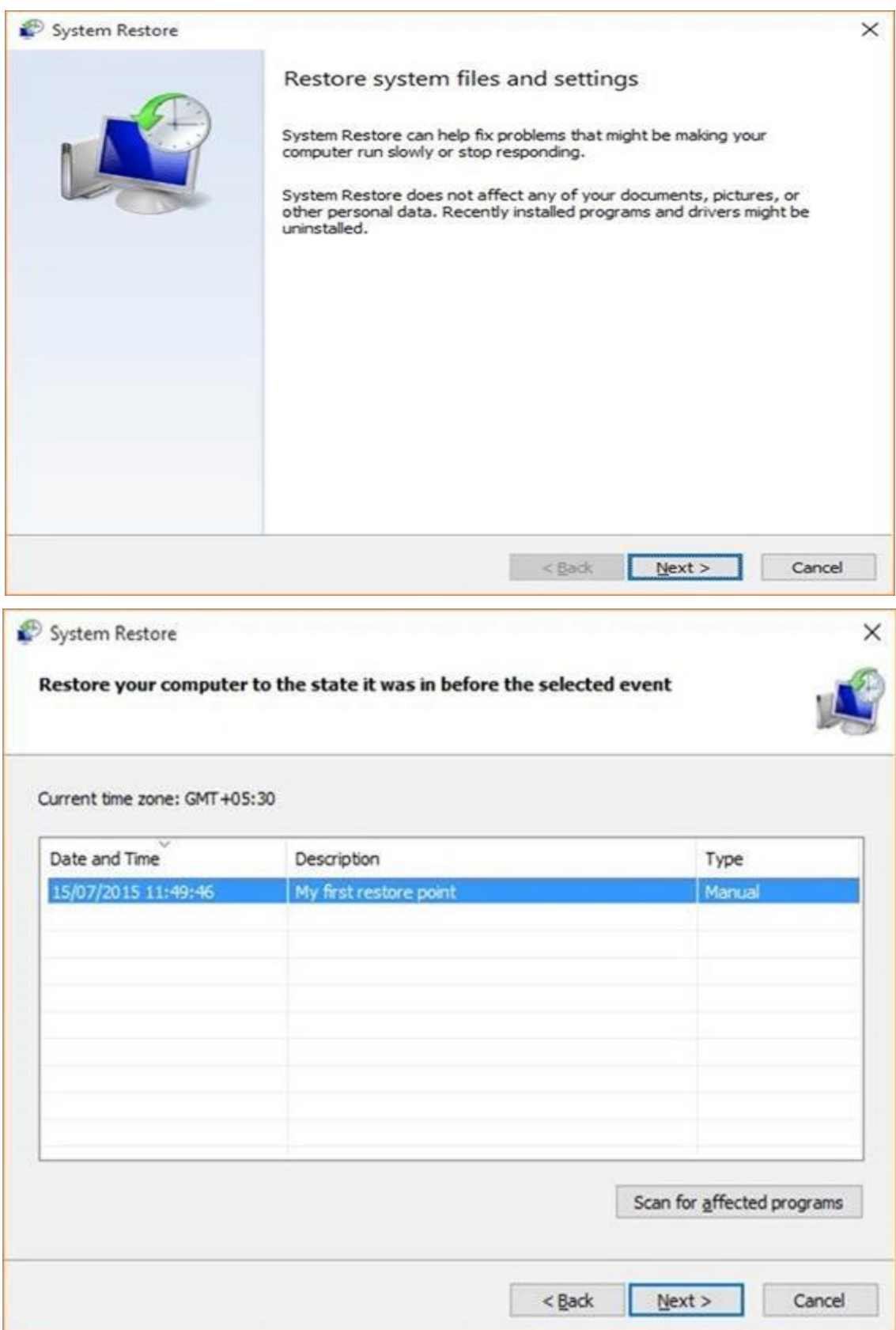

**Tip:** If you want to know what programs will be removed, select a restore point and then click **Scan for affected programs**. A Restore point only deletes applications that have been installed after creating the selected restore point.

Your documents, pictures, and other files will be preserved.

Finally, click the **Finish** button. When you get the confirmation dialog, click Yes button to restart your PC and restore Windows 10 to the selected restore point.

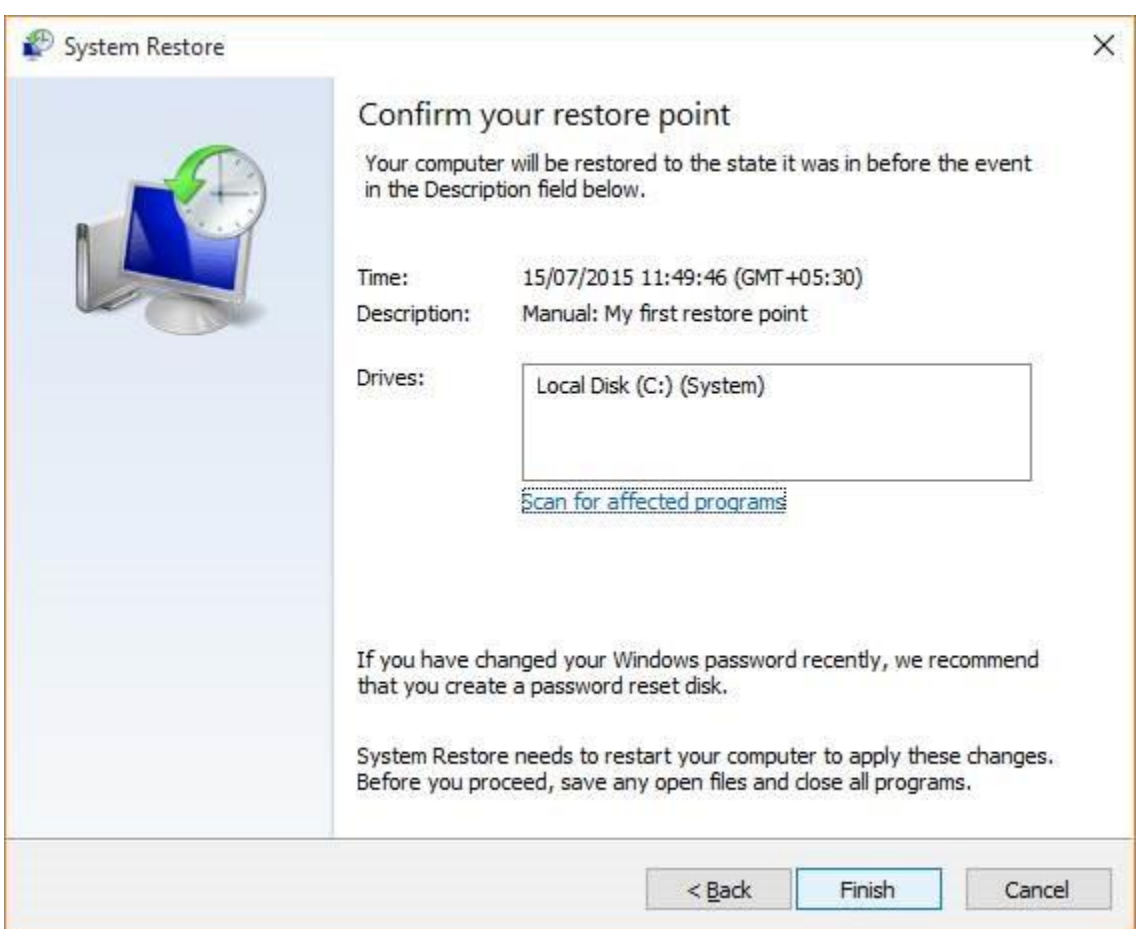